## E-Word 01 Kezdő képernyő

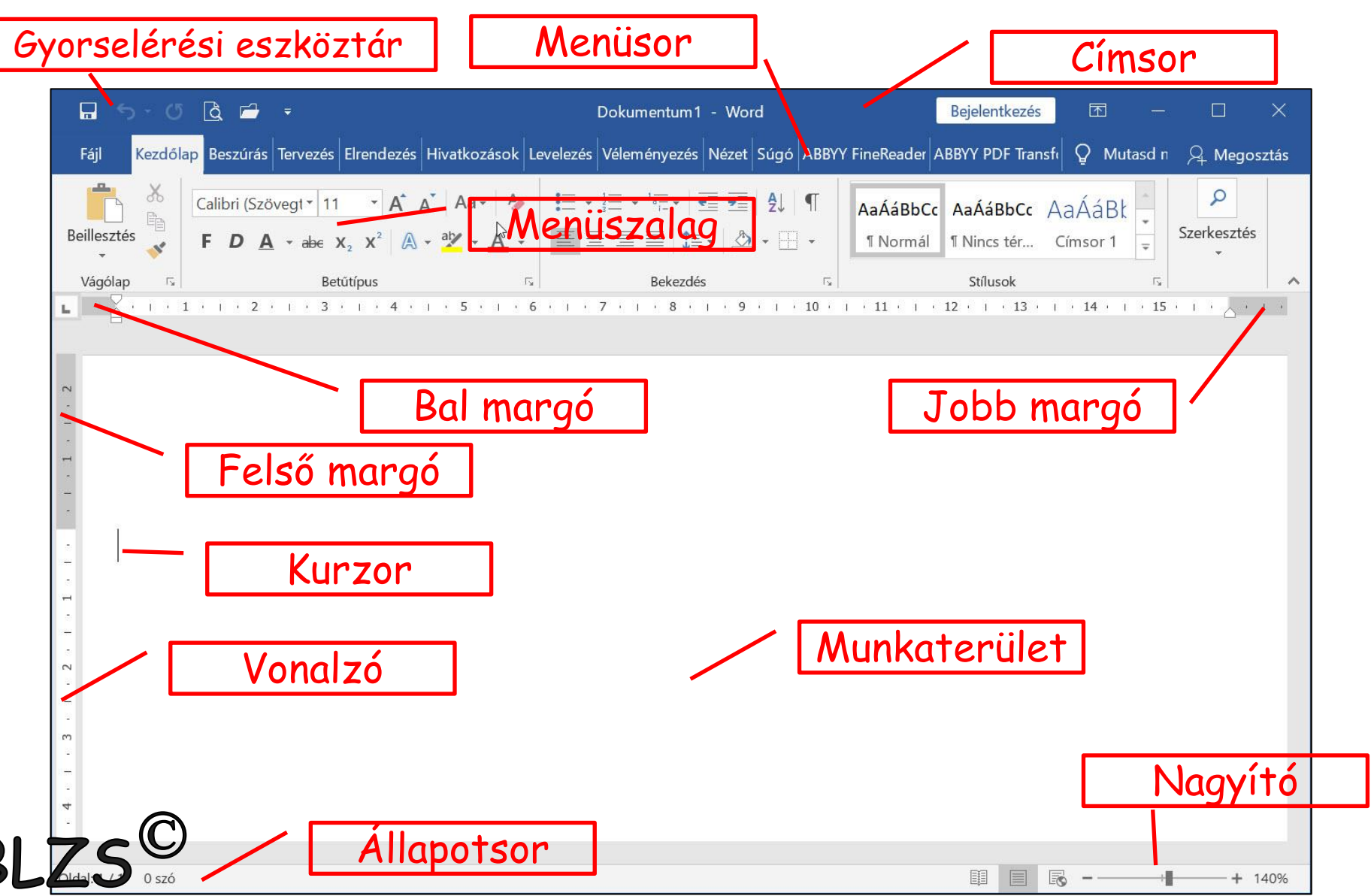

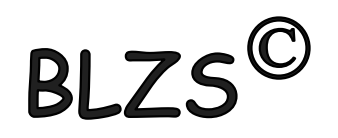

#### • Ablak részei

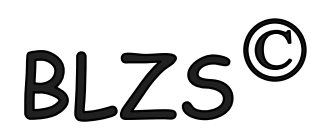

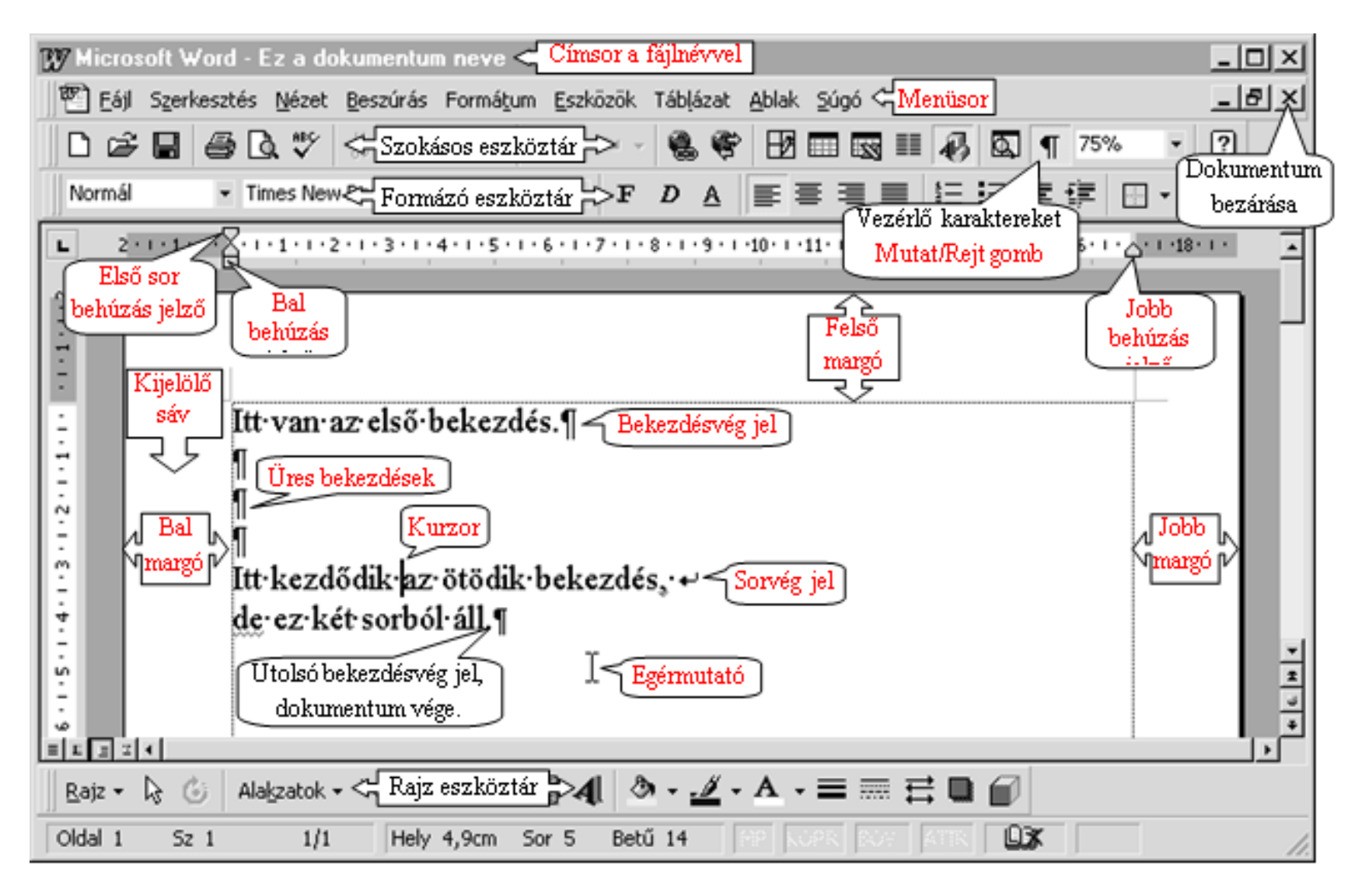

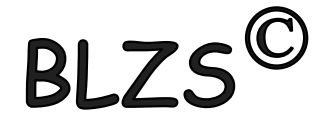

A szövegszerkesztés ajánlott lépései:

1. Gépeljük be és mentsük el a szöveget formázás nélkül, az összetartozó szövegegységeket (címet, alcímeket is) új bekezdésbe helyezzük el. 2. Állítsuk be az automatikus elválasztást, a lap- és margóméreteket, 3. végezzünk helyesírás ellenőrzést. 4. Formázzuk meg a szöveget, használjuk a stílusokat

**BI** 7

és szükség szerint változtassuk meg a vonalzón a bekezdéshatárokat.

5. Illesszük be a képeket, grafikonokat, táblázatokat.

6. Mentsük el a kész dokumentumot.

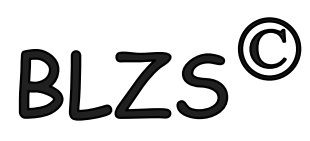

#### Nem nyomtatandó karakterek

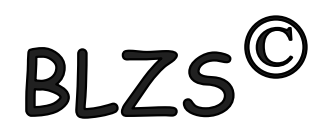

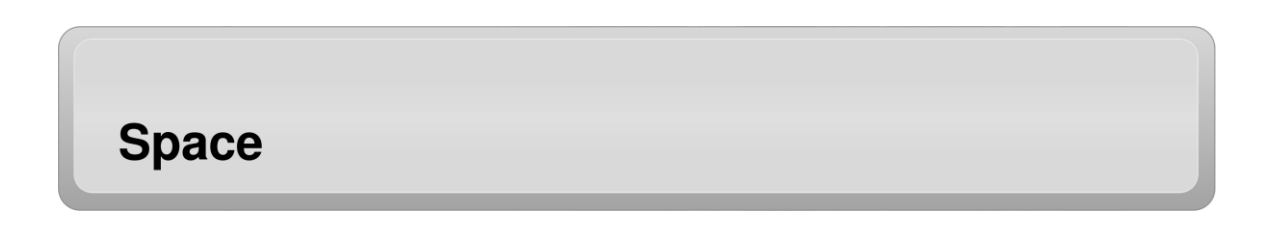

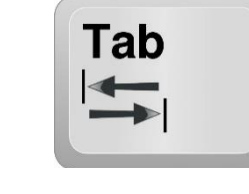

#### **个 Shift**  $\ddot{}$ Enter Enter

 $B$ 

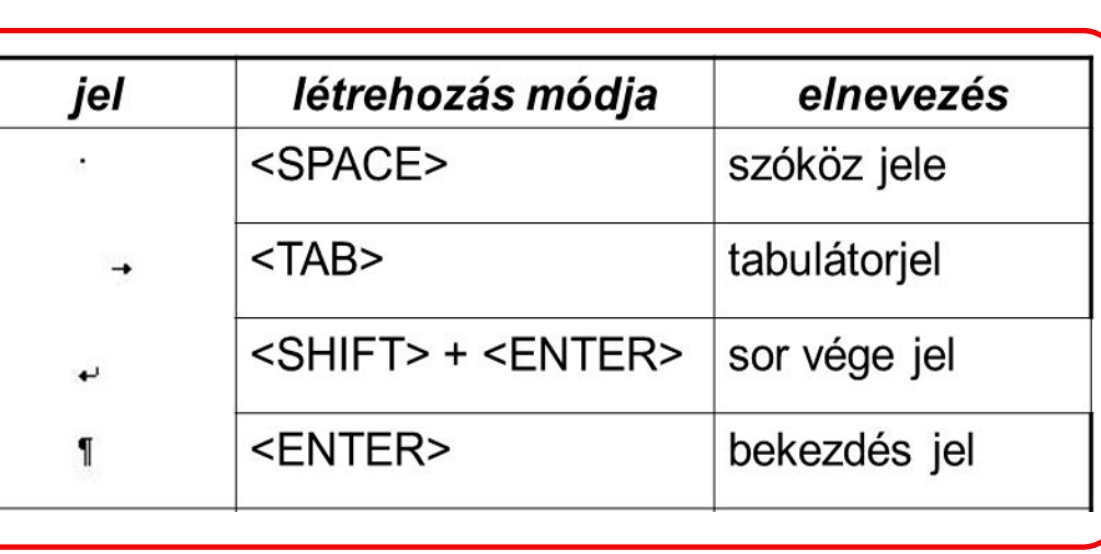

Fontosabb nem nyomtatható

karakterek (nem nyomtatható jelek)

### Behúzás jelzők

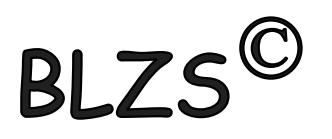

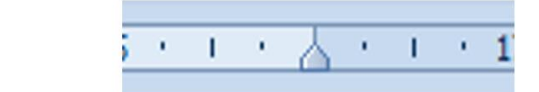

#### Első sor behúzása

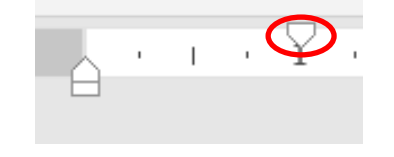

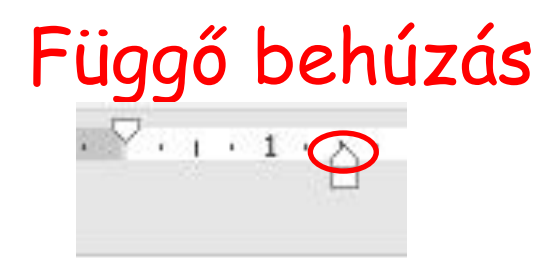

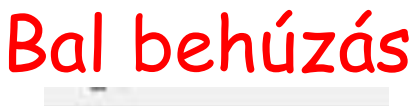

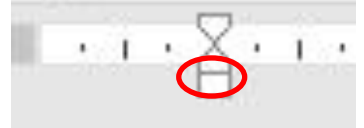

A·behúzások·szerkesztése·a·vonalzón· lévő behúzás jelzőkkel történik. Ez·a·szöveg·az·alap·bekezdés¶

I

1

A·behúzások·szerkesztése·a·vonalzón lévő behúzás jelzőkkel történik. Ez-a-szöveg-módosított-bekezdés¶

A·behúzások·szerkesztése·a·vonalzón lévő·behúzás·jelzőkkel·történik. Ez-a-szöveg-módosított-bekezdés¶

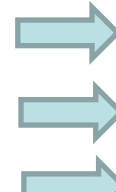

A·behúzások·szerkesztése·a·vonalzón· lévő·behúzás·jelzőkkel·történik. · Ez-a-szöveg-módosított-bekezdés¶

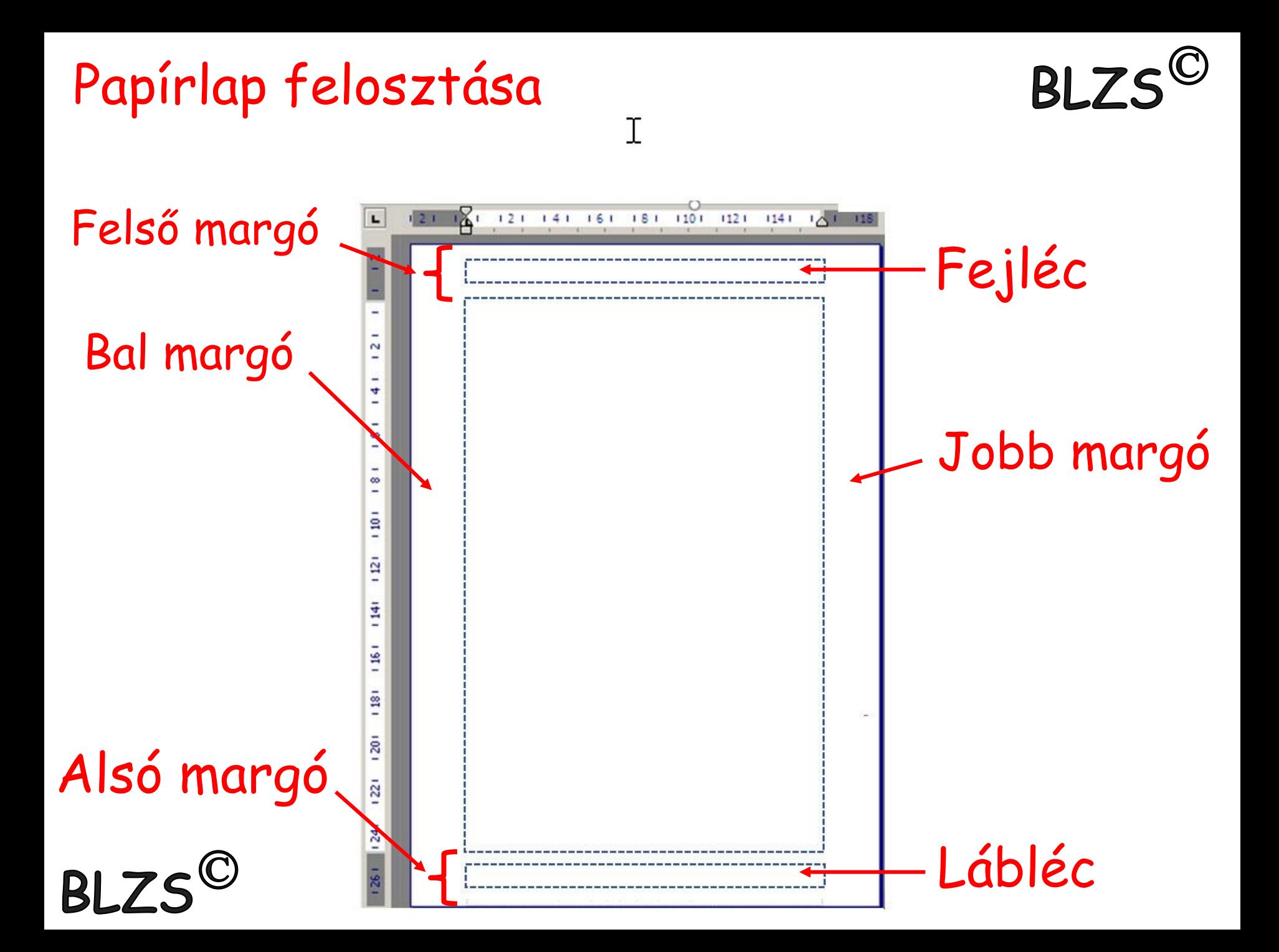

### Elrendezés -> Margók

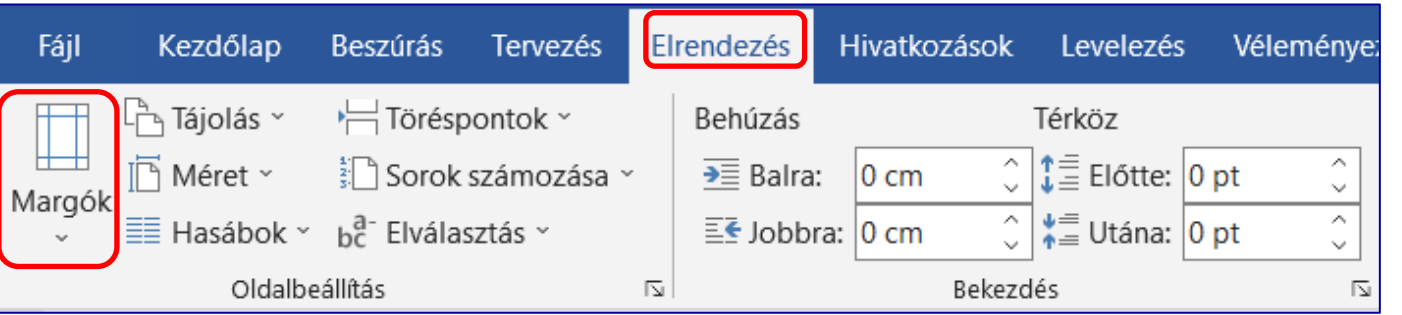

# Margók 2,5 cm az alapbeállítás Módosítás -> Egyéni (a cm nem kell mögé írni)

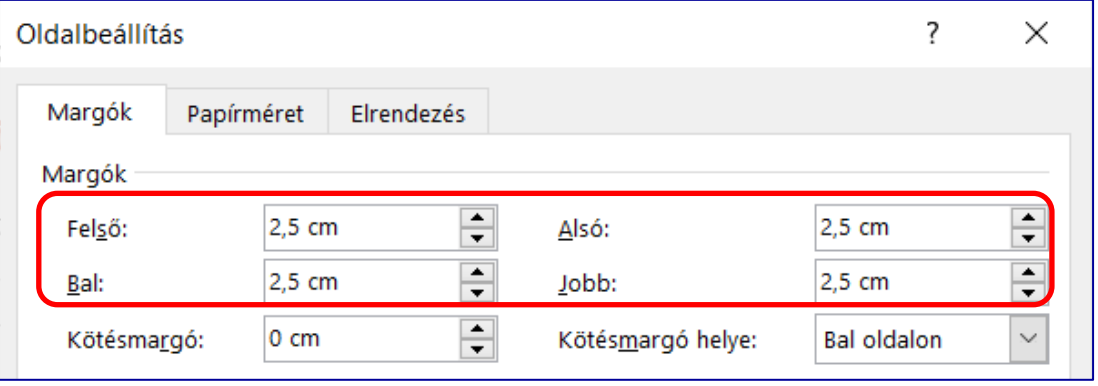

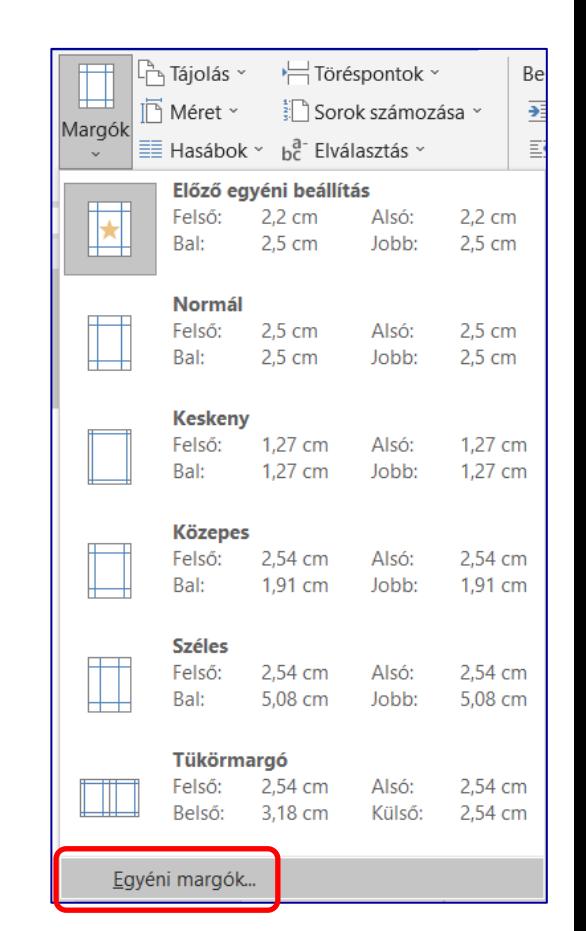

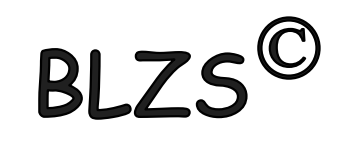

### Elrendezés -> Tájolás és méret

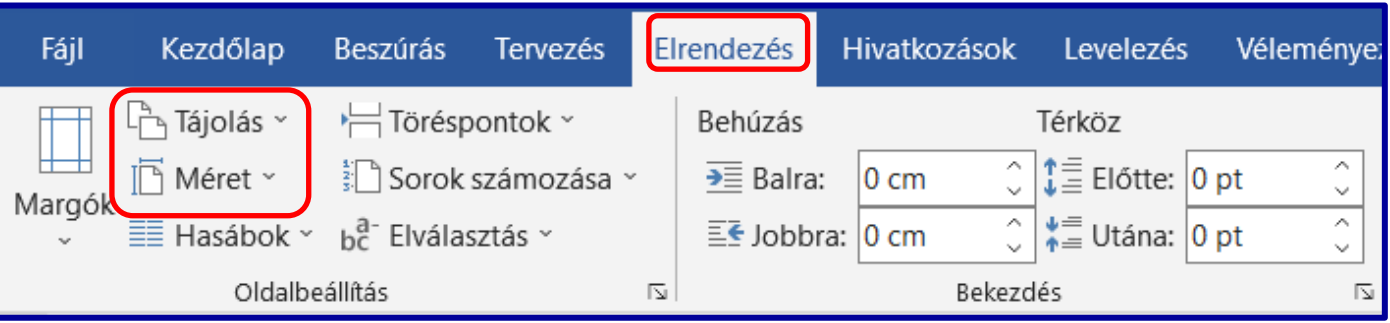

**BLZS** 

#### Tájolás: álló v. fekvő

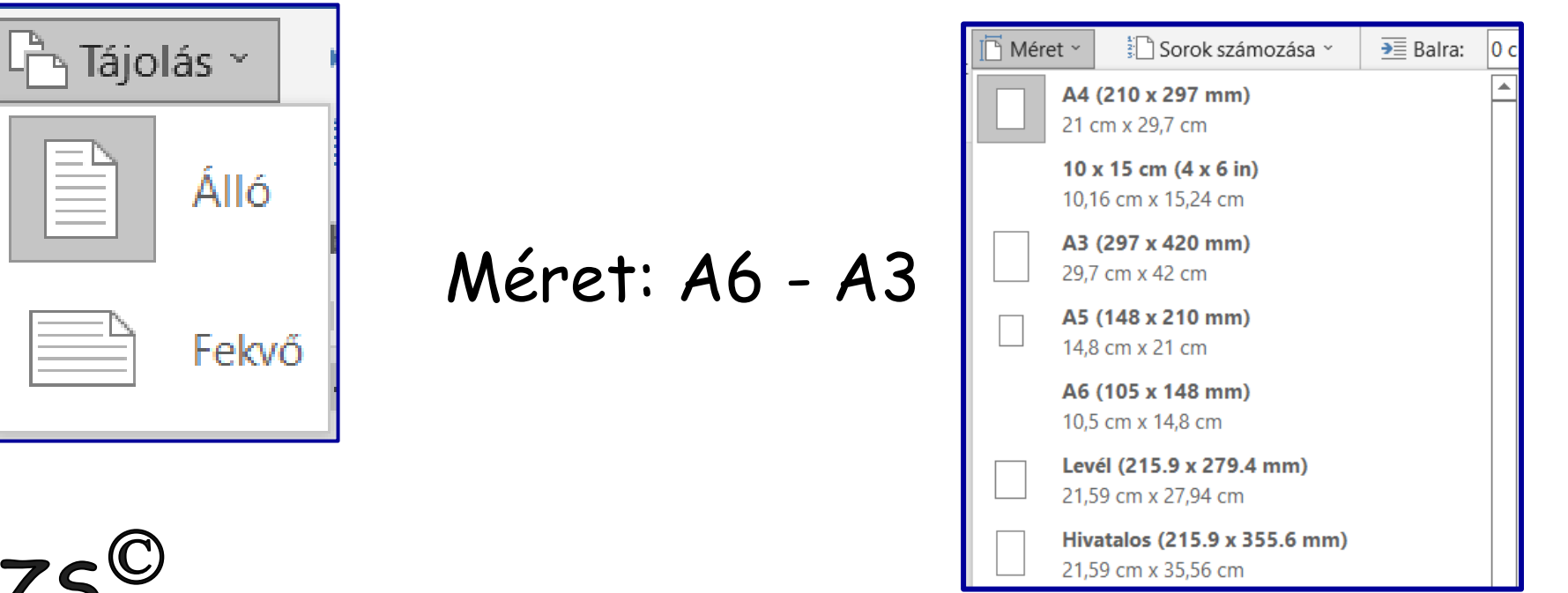

### Szöveg importálása

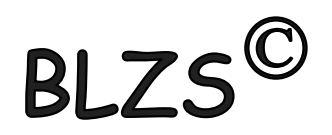

- 1. CTRL+A majd CTRL +V vagy
- 2. Fájl-> Megnyitás -> Tallózás -> Meghajtó választás

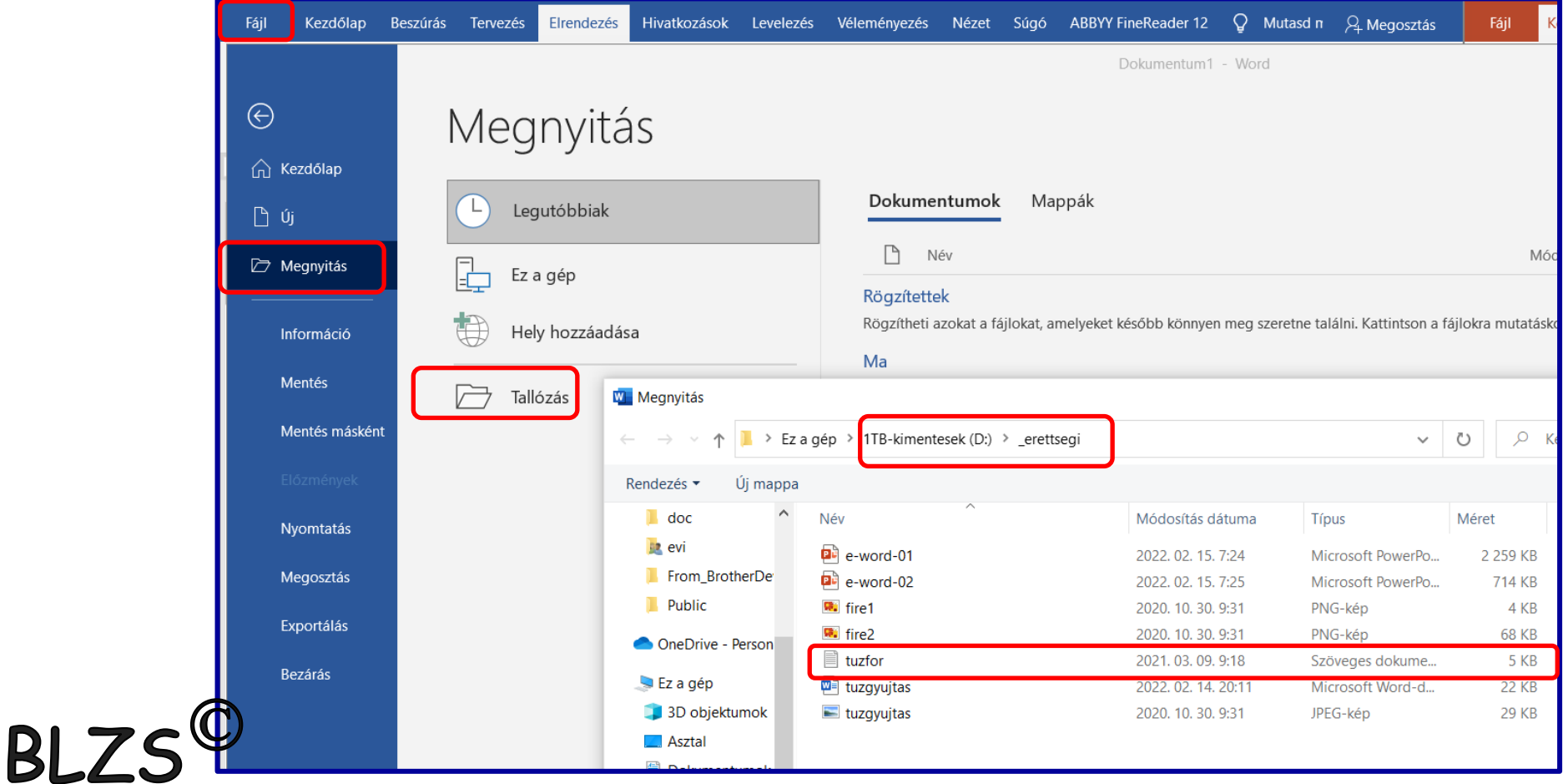

## Figyelj a kódolásra UTF-8

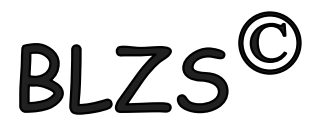

Rendelkezésére áll az UTF-8 kódolású tuzfor. txt állomány. Készítse el a mellékelt mintának és a leírásnak megfelelő dokumentumot! A szöveg tagolásához ne alkalmazzon fölösleges bekezdésjeleket!

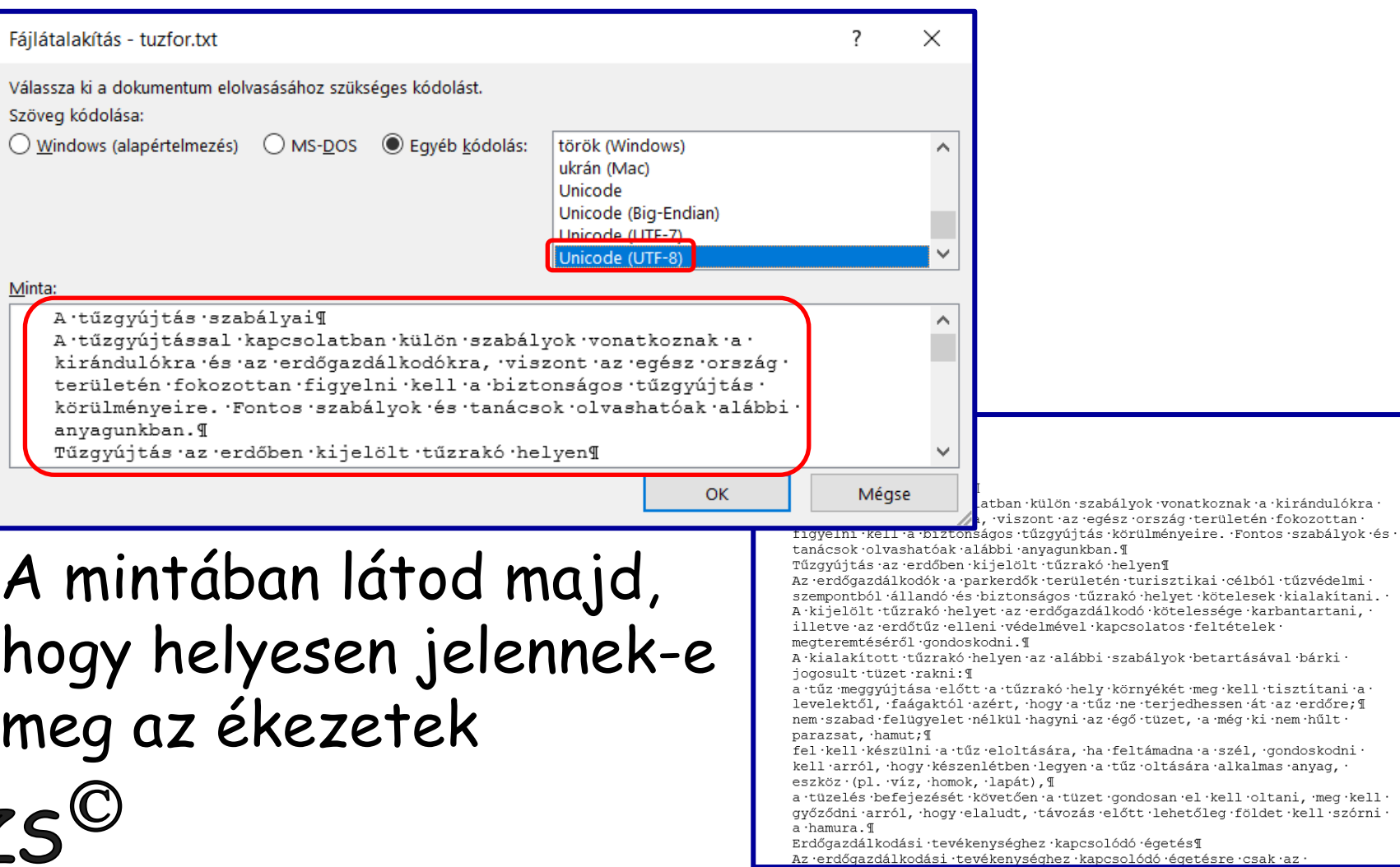

#### Dokumentum mentése

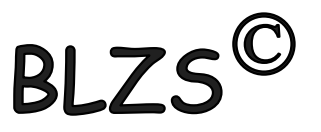

Hozza létre szövegszerkesztő program segítségével a tuzgyujtas nevű állományt a  $\mathbf{1}$ . program alapértelmezett formátumában a forrás felhasználásával!

#### Fájl -> Mentés másként -> meghajtó választása

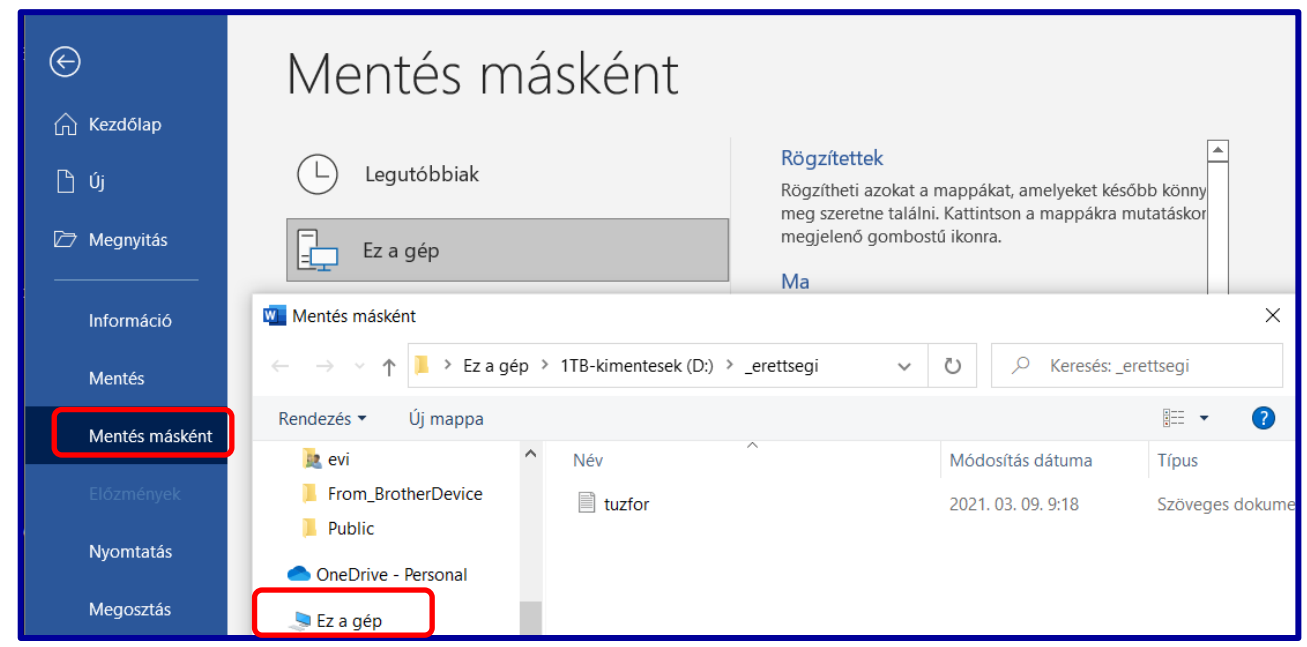

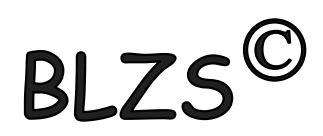

#### Dokumentum mentése

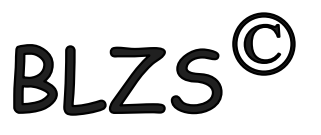

Hozza létre szövegszerkesztő program segítségével a tuzgyujtas nevű állományt a program alapértelmezett formátumában a forrás felhasználásával!

> Fájl típusa: alapértelmezett. A legfelső Word-dokumentum . DOCX

Fájlnév: tuzgyujtas

Word 97-2003 .DOC Egyszerű szöveg .TXT

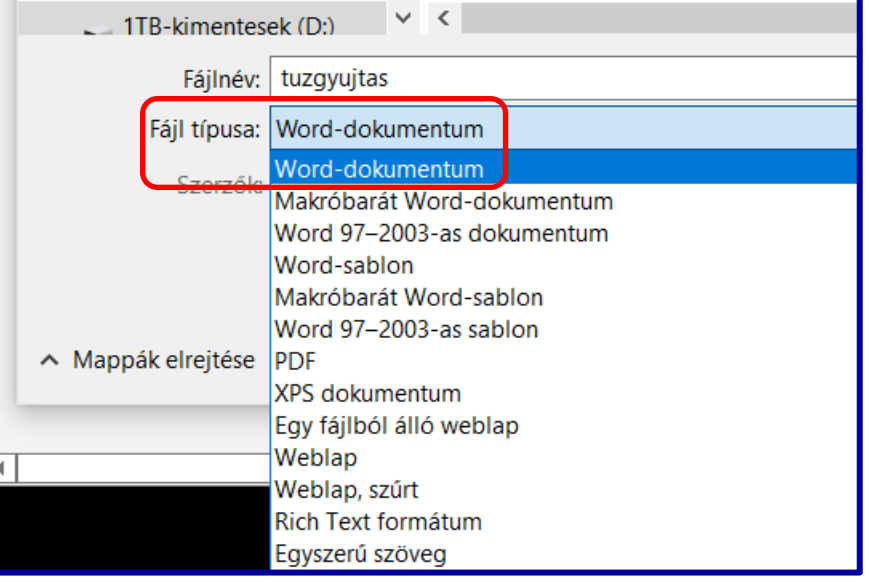